## N8-IP-W GUIDA RAPIDA INSTALLAZIONE

APP Utilizzata: iCSee Pro

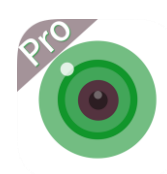

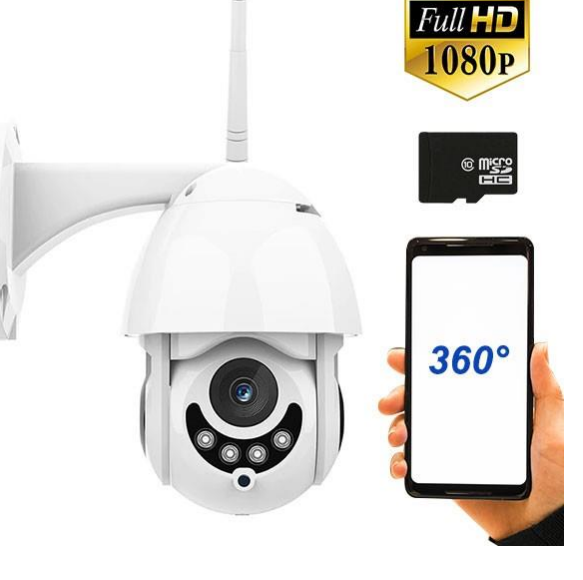

1 – Scaricare L'app : iCSee Pro sul telefono

2 – Alla prima apertura, verrà richiesta la registrazione, cliccare sulla scritta "Registrati" per eseguire la registrazione.

3 – Compilare tutti i campi e cliccare su " Per registrarsi" Per effettuare la registrazione

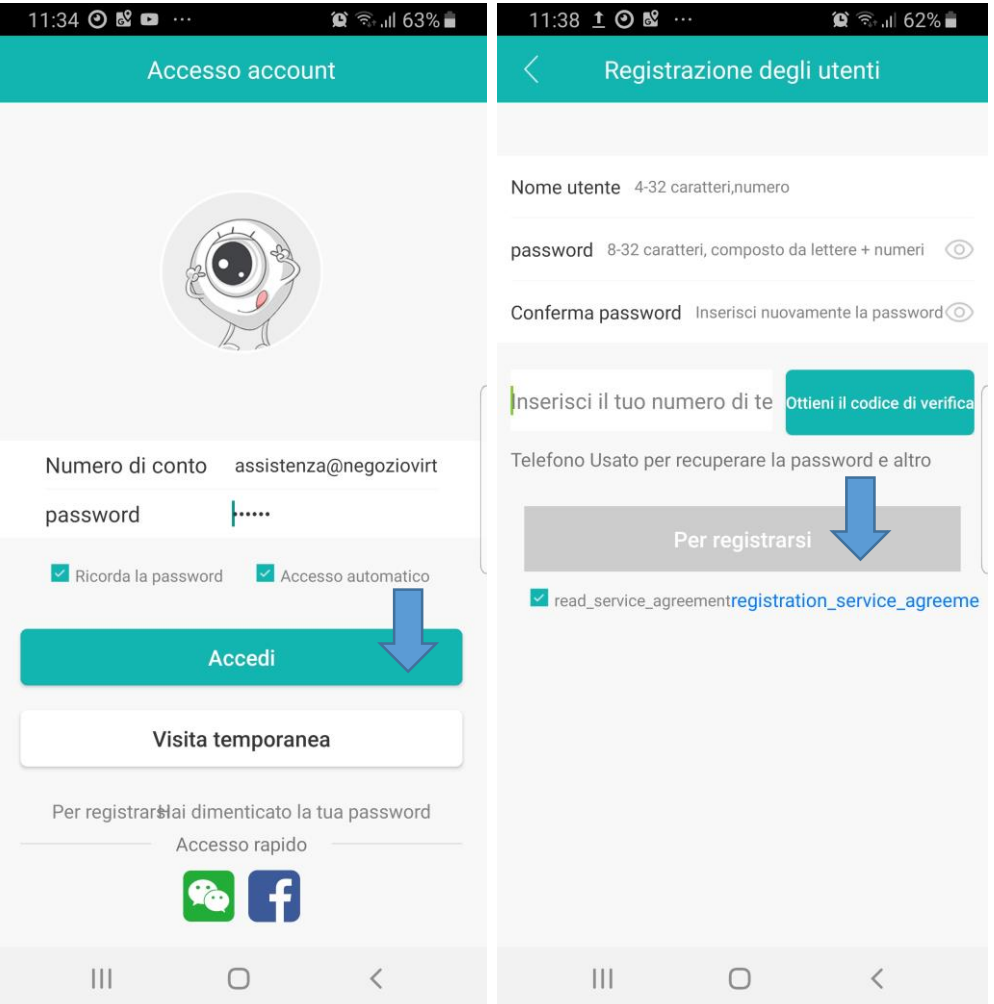

4 – Una volta che aveta avuto accesso all'applicazione, cliccate sul tasto + in alto a destra per aggiungere il dispositivo.

**NB: Assicuratevi di avere il GPS attivo sul telefono, questo migliora la funzione di ricerca delle reti WI-FI**

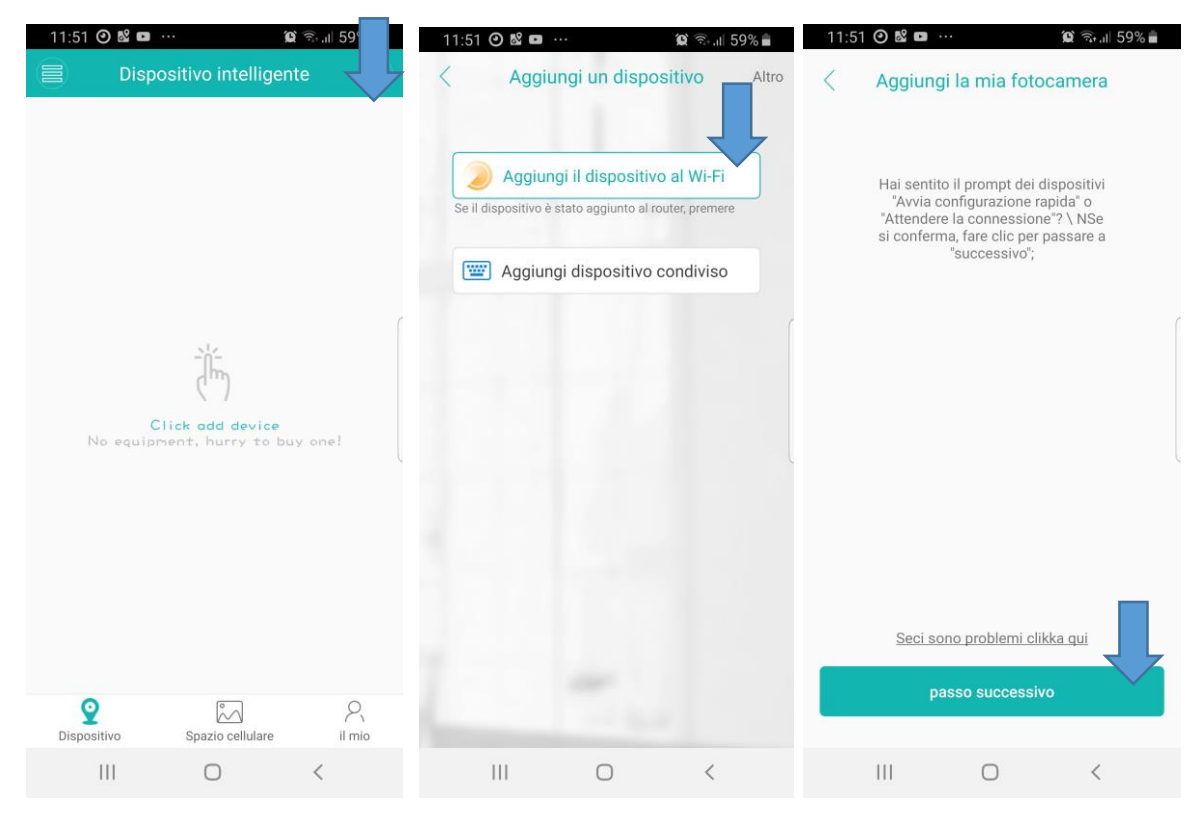

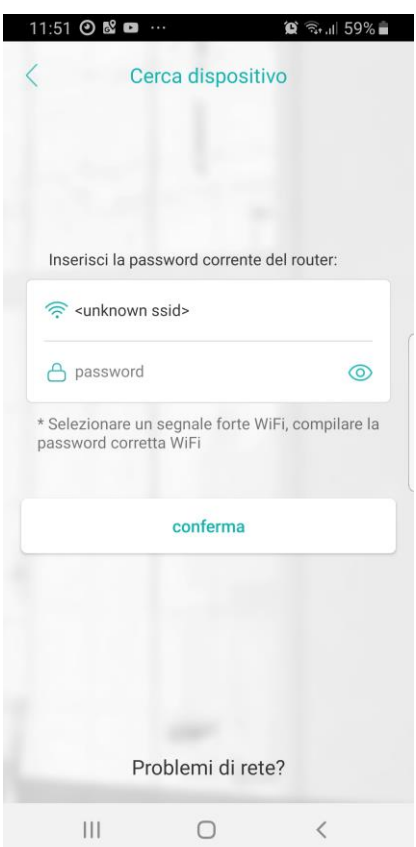

5 - Selezionare la propria rete WIFI, Inserire la Password e premere conferma

Nota bene: Se dovesse comparire come nella foto di esempio <unknow ssid> è perché la funzione GPS del telefono è spenta. Vi consiglio di attivare il GPS e di ripetere l'operazione.

A questo punto non rimane che attendere la fine della procedura di acquisizione

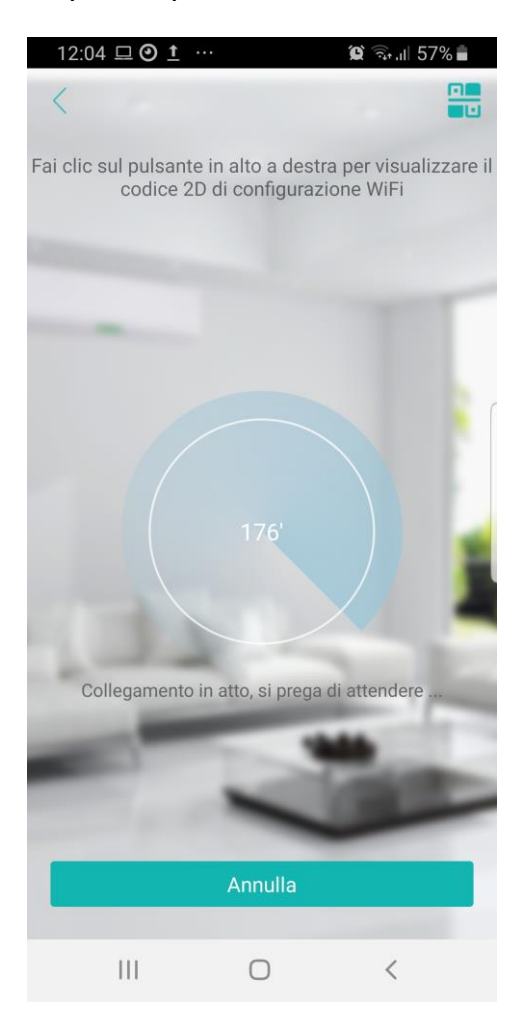